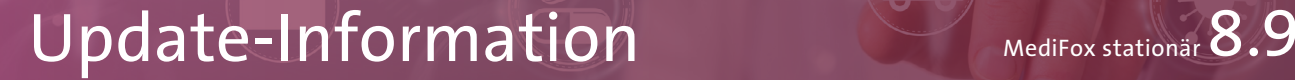

### MediFox stationär Version 8.9

**MediFox** stationär Update-Information | Version 8.9

**Vielfältige Weiterentwicklungen**

In dieser Update-Information erhalten Sie alle wichtigen Informationen zu den Anpassungen und Neuerungen in der MediFox stationär Version 8.9. Ob Abrechnung, Personaleinsatzplanung oder KI-gestützte Dienstplanung, viele Bereiche wurden um praktische Funktionen erweitert.

Neben den in dieser Update-Information beschriebenen Neuerungen und Erweiterungen wurden für die neue Version auch einige technische Optimierungen vorgenommen. Eine dazugehörige Übersicht finden Sie jederzeit online in unserer [Wissensdatenbank](https://wissen.medifoxdan.de/pages/viewpage.action?pageId=3375911).

**Übersicht**

- **Pflege- und Betreuungsdokumentation – [Seite 2](#page-1-0)**
- Personaleinsatzplanung – [Seite 3](#page-2-0)
- KI-gestützte Dienstplanung Seite 7
- Abrechnung [Seite 9](#page-8-0)
- Verwaltung – [Seite 10](#page-9-0)
- Organisation – [Seite 12](#page-11-0)
- Allgemeine Neuerungen [Seite 14](#page-13-0)
- Connect – [Seite 15](#page-14-0)

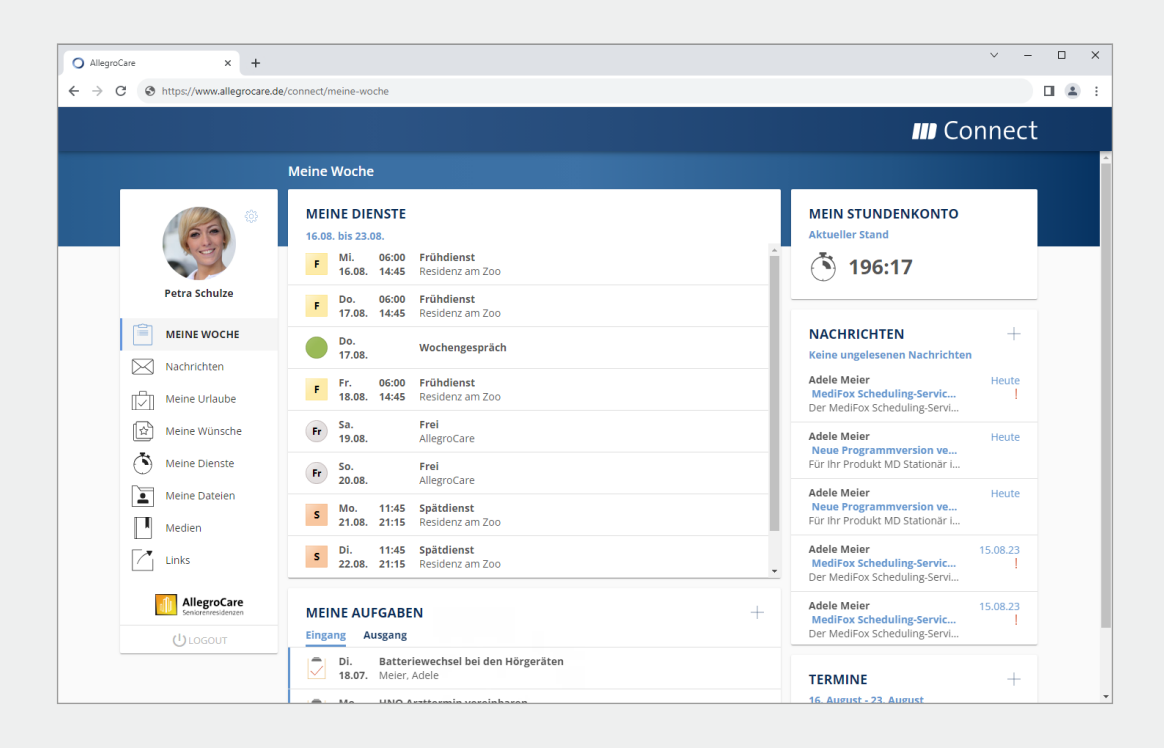

## **III MEDIFOX DAN®**

## <span id="page-1-0"></span>Pflege- und Betreuungsdokumentation

**Die passende Datengrundlage zur Erhebung der Ergebnisindikatoren**

**Neue Spezifikationen zur Erhebung der Ergebnisindikatoren** Die für die Bewertung der Ergebnisindikatoren zuständige Datenauswertungsstelle hat neue Spezifikationen zur Erhebung der Ergebnisindikatoren veröffentlicht, die ab der ersten Erhebung im Jahr 2024 anzuwenden sind. Da die Erhebung auf Grundlage der Daten des letzten Halbjahres erfolgt, wurden die notwendigen Voraussetzungen für eine konforme Datenbasis bereits mit der Version 8.8.2 geschaffen. So wird im Erhebungsbogen unter "Bewusstseinszustand" künftig "schläfrig" durch "somnolent" und "somnolent" durch "soporös" ersetzt. Dementsprechend wird in den besonderen Pflegesituationen der Bewohner die Angabe "schläfrig" bereits von der neuen Auswahlmöglichkeit "soporös" abgelöst **1** . Zudem entfällt im Erhebungsbogen die Auswahlmöglichkeit "Wachkoma", sodass allgemein nur noch "komatös" gewählt werden kann.

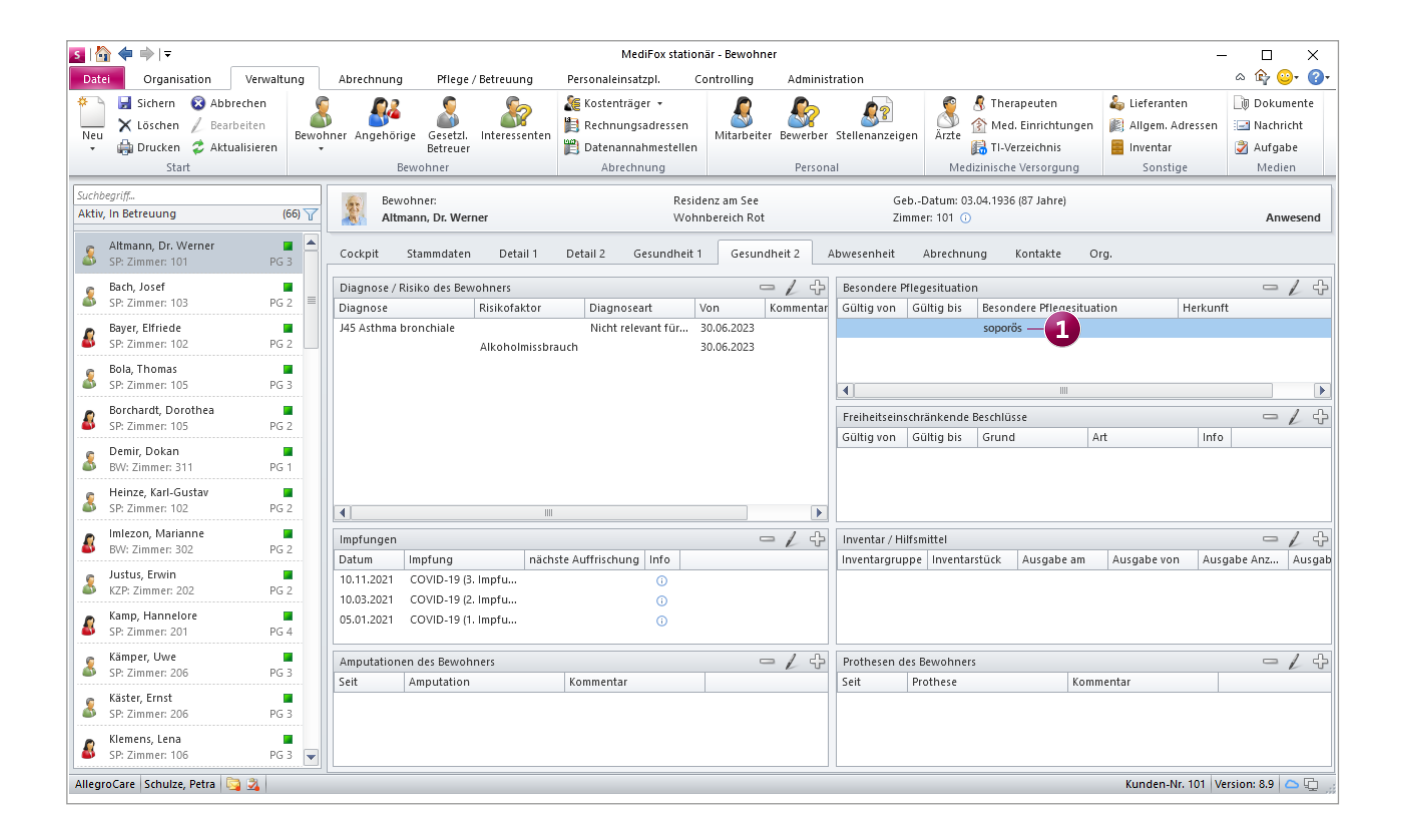

### <span id="page-2-0"></span>Personaleinsatzplanung

**Neues für Dienstplanung, Stundenkonto und Co.**

### **Dienstarten für anteilige Urlaubstage konfigurieren**

In MediFox stationär können Sie jetzt auch Dienstarten konfigurieren, die als anteilige Urlaubstage angerechnet werden. Voraussetzung dafür ist lediglich, dass unter Administration / Personaleinsatzplanung / Grundeinstellungen im Register "Weitere" ein Haken bei der Option "Urlaub an halben Arbeitstagen als halben Urlaubstag buchen und anteilige Urlaube in der Konfiguration anbieten" gesetzt ist (zuvor hieß diese Option lediglich "Urlaub an halben Arbeitstagen als halben Urlaubstag buchen").

Wenn Sie dann unter Administration / Personaleinsatzpla $nung / Dienstarten$  eine Dienstart mit dem Diensttyp "Urlaub" auswählen, können Sie in dem neuen Auswahlfeld "Tage für diesen Urlaub" **1** festlegen, ob der Urlaub als ganzer Urlaubstag (1 Tag), halber Urlaubstag (0,5 Tage) oder als ein Viertel-Urlaubstag (0,25 Tage) im Urlaubskonto angerechnet werden soll.

#### **Neuer OE-Filter für die Dienstarten-Konfiguration**

Unter Administration / Personaleinsatzplanung / Dienstarten steht Ihnen in den Registern "Mindestanzahl pro Tag" und "Dienstzeiten" nun ein zusätzlicher Filter für Organisationseinheiten zur Verfügung. Damit können Sie die Einstellungen auf ausgewählte Organisationseinheiten beschränken, um diese in den Fokus zu nehmen. Wählen Sie dazu unter "Organisationseinheit" **2** einfach die gewünschte Ebene aus und schon werden die übrigen Organisationseinheiten ausgeblendet. Zudem werden vergangene Einträge automatisch eingeklappt, sodass auch hier die Übersicht verbessert wird. Natürlich können diese jederzeit ausgeklappt und somit sämtliche Einträge über alle Organisationseinheiten hinweg angezeigt werden.

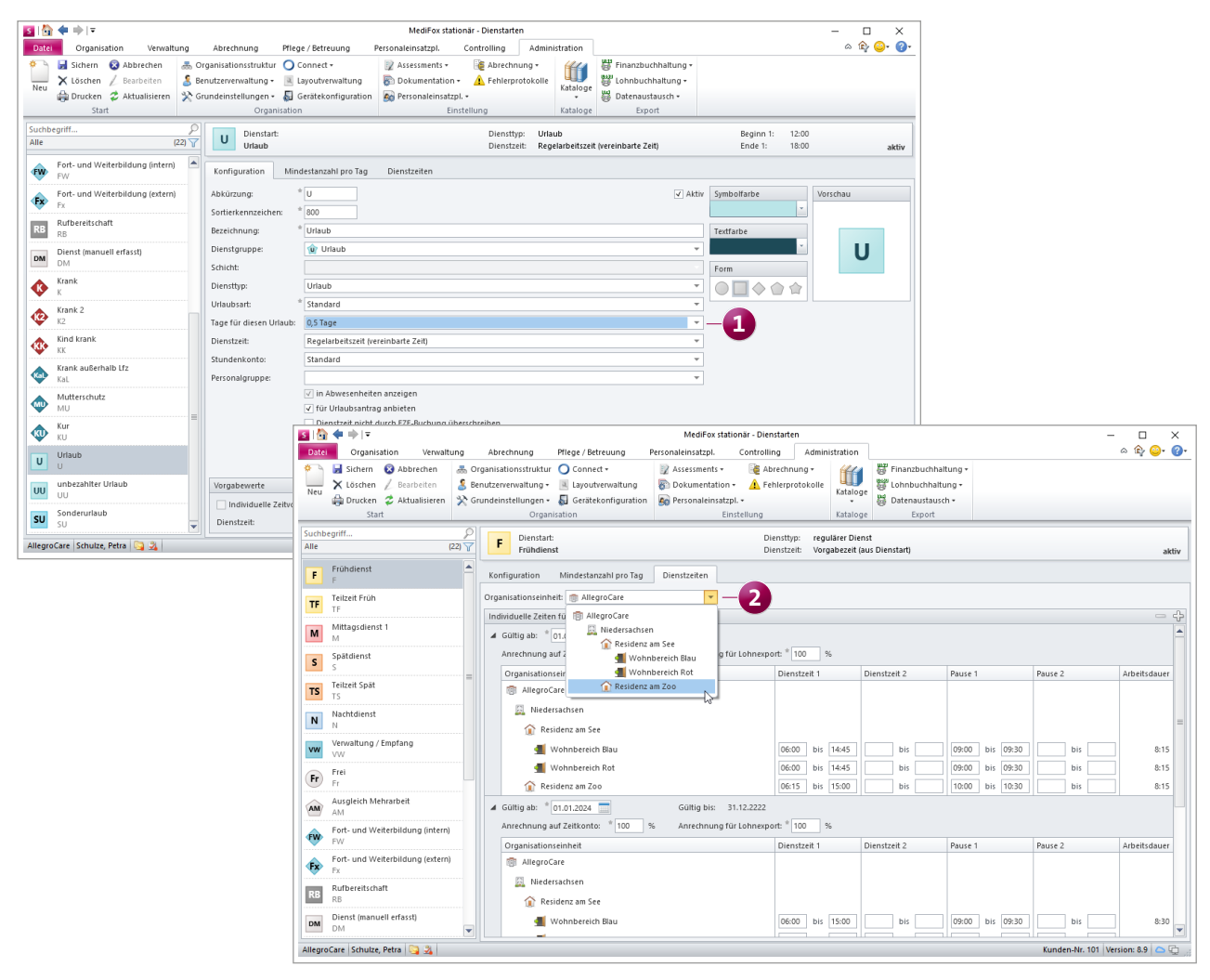

**Dienstplan: Erweiterte Mitarbeiterinformation (Tooltip) mit abgestuften Rechten**

Wenn Sie im Dienstplan den Mauszeiger über den Namen eines Mitarbeiters bewegen, wird Ihnen eine Übersicht (Tooltip) mit den allgemeinen Mitarbeiterinformationen eingeblendet, darunter die reguläre Arbeitszeit oder geplante Abwesenheiten. Diese Mitarbeiterinformation wurde um das Handzeichen erweitert **1** . Zudem wurde das bisherige Recht für die Anzeige der Mitarbeiterinformation (Mitarbeiter-Tooltip anzeigen) in drei separate Rechte unterteilt. Diese finden Sie unter Administration / Benutzerverwaltung / Rollen/Rechte. Klappen Sie dazu im Bereich "Rechte" unter "Personaleinsatzplanung" die Gruppe "Dienstplan" auf und gewähren Sie folgende Rechten:

- Mitarbeiter-Tooltip anzeigen (Stammdaten): Für die Anzeige des Handzeichens, der Personalnummer und die übrigen Stammdaten.
- Mitarbeiter-Tooltip anzeigen (Arbeitszeit): Für die Anzeige des Beschäftigungsbeginns und der Regelarbeitszeit.
- Mitarbeiter-Tooltip anzeigen (Bewegungsdaten): Für die Anzeige der Abwesenheiten und des Resturlaubs.

Mit dem Update werden diese Rechte automatisch allen Benutzern gewährt, die zuvor über das gemeinsame Recht "Mitarbeiter-Tooltip anzeigen" verfügten.

#### **Manuelle Buchungen im Stundenkonto tätigen**

Alle Arbeitszeiten, die zusätzlich zur Dienstplanung angefallen sind, können Sie nun auch manuell im Stundenkonto buchen. Eigene Korrekturbuchungen sind somit jederzeit ohne Weiteres möglich. Klicken Sie dazu im Stundenkonto einfach auf die Schaltfläche "Neu" 2. Daraufhin öffnet sich der Dialog "Stundenkonto buchen". Hier können Sie aus folgenden Optionen wählen:

- Umbuchung zwischen zwei Stundenkonten durchführen: Diese Option ist nur relevant, wenn für den Mitarbeiter zwei oder mehr Stundenkonten geführt werden, und eine Umbuchung zwischen den Stundenkonten erfolgen soll.
- Neue Buchung erzeugen 3: Mit dieser Option wird dem angegebenen Zielkonto eine einfache Zeitbuchung gutgeschrieben.

Entsprechend wählen Sie "Neue Buchung erzeugen" aus, geben das Datum sowie die geleistete Arbeitszeit an und wählen das gewünschte Zielkonto aus. Zuletzt vergeben Sie noch eine Bezeichnung und bestätigen den Vorgang mit "OK". Die angegebene Arbeitszeit wird nun auf das Konto gebucht.

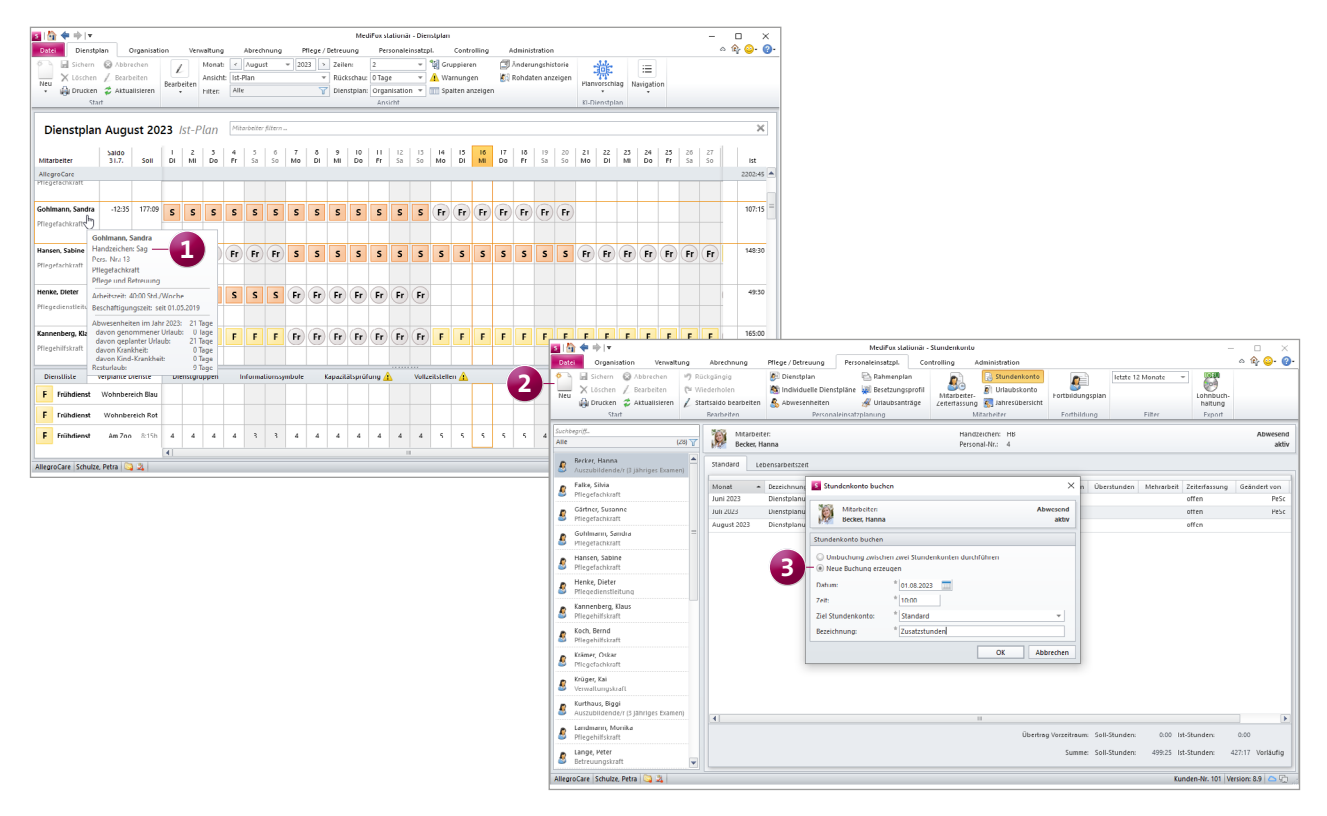

**Zustimmung Schwangerer für den Einsatz an Sonn- und Feiertagen berücksichtigen**

Gemäß § 6 MuSchG dürfen Schwangere auch an Sonnund Feiertagen für Dienste eingeplant werden, sofern diese dem explizit zustimmen. Liegt eine solche Zustimmung vor, können Sie diese auch in MediFox stationär festhalten. Rufen Sie dazu unter Verwaltung / Mitarbeiter das Register "Arbeitszeit" auf und fügen Sie dann unter "Schwangerschaft" einen Eintrag hinzu bzw. bearbeiten Sie den bestehenden Eintrag. In dem sich öffnenden Dialog können Sie unter "Liegt eine Zustimmung für den Einsatz an Sonn- und Feiertagen gemäß § 6 MuSchG vor?" aus den Optionen "Ja" und "Nein" wählen [1]. Sollte "Nein" gewählt und die Mitarbeiterin trotzdem an Sonn- oder Feiertagen im Dienstplan eingeplant werden, erhalten Sie dabei die Warnung "Werdende und stillende Mütter dürfen ohne Zustimmung nicht an Sonn- und Fei-

**Sale Schulze, Petra 3** 

ertagen beschäftigt werden". Wurde stattdessen "Ja" gewählt, gilt der Einsatz als zulässig.

### **Nur Teilnehmer der eigenen Organisationseinheit (OE) im Fortbildungsplan anzeigen**

Um leichter erkennen zu können, welche Mitarbeiter der aktuell ausgewählten Organisationseinheit an einer Fortbildung teilnehmen, steht Ihnen im Fortbildungsplan nun eine neue Anzeigeoption zur Verfügung. Indem Sie im Menüband oben rechts einen Haken bei der Option "Nur Mitarbeiter der gewählten OE anzeigen" **2** setzen, werden im Fortbildungsplan alle Mitarbeiter ausgeblendet, die nicht der ausgewählten OE angehören. Wenn einer Fortbildung gar keine Mitarbeiter der ausgewählten Organisationseinheit zugeteilt sind, erscheint an der Fortbildung der Hinweis "Es wurden keine Teilnehmer zur aktuell gewählten Organisationseinheit gefunden".

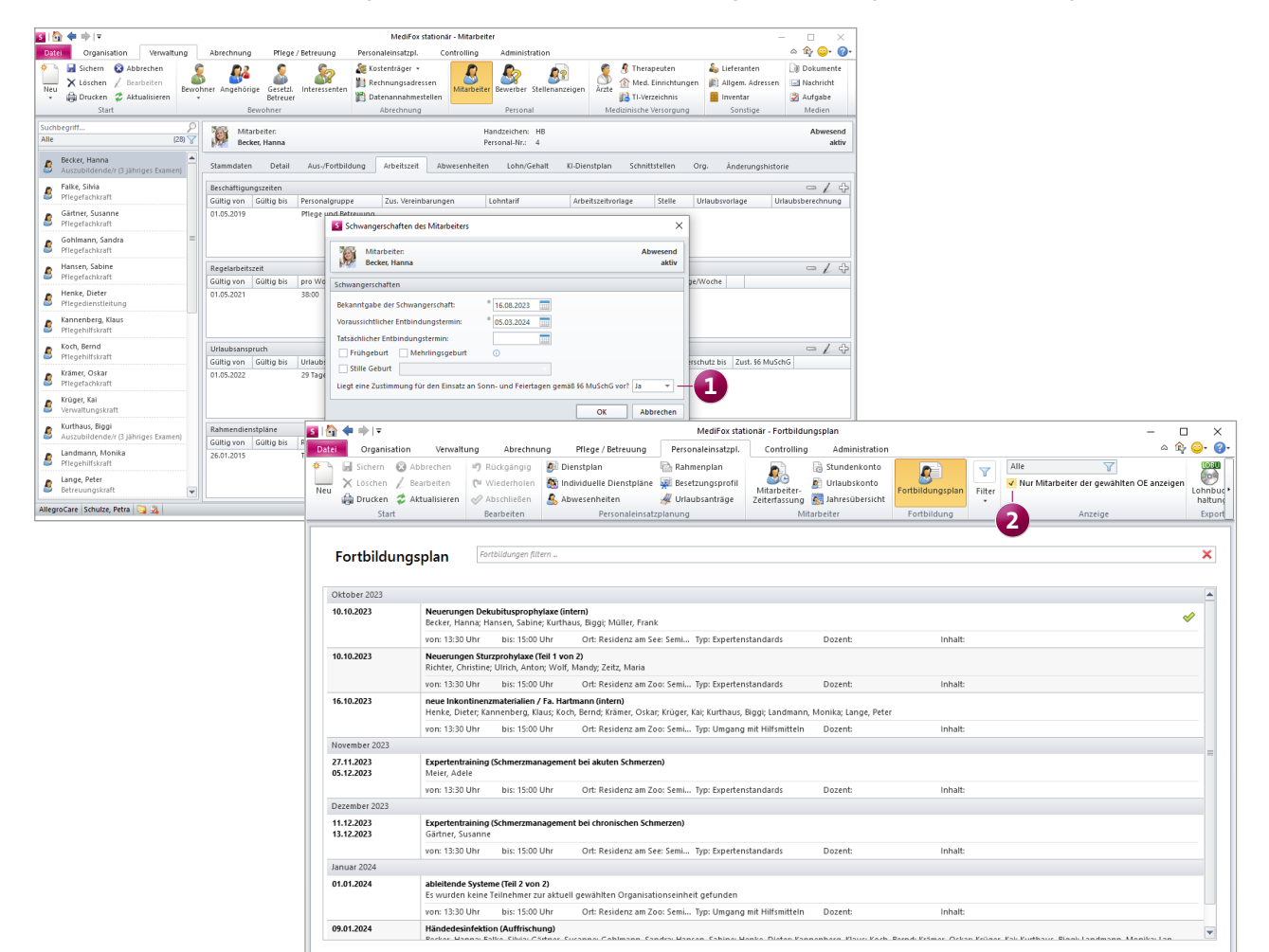

Kunden-Nr. 101 Version: 8.9

**Ausdruck der Teilnehmerliste von Fortbildungen um leere Zeilen ergänzen**

Im Fortbildungsplan können Sie über die Schaltfläche "Drucken" eine Teilnehmerliste für die ausgewählte Fortbildung drucken. Ist die dazugehörige Vorlage ausgewählt, können Sie im Druckdialog unter "Optionen" jetzt auch bis zu zehn zusätzliche "Blanko-Mitarbeiter" **1** hinzufügen. Dabei entspricht jeder Blanko-Mitarbeiter einer leeren Zeile auf dem Ausdruck der Teilnehmerliste. Dadurch können Sie auf dem Ausdruck bei Bedarf handschriftlich weitere Teilnehmer ergänzen, ohne die Teilnehmerliste jedes Mal erneut auszudrucken.

**Neue Option für den Umgang mit Pausenbuchungen**

Mit einer neuen Option für dem Umgang mit Pausenbuchungen können jetzt die regulär geplanten Pausen beibehalten und zusätzlich gebuchte Pausen ergänzt werden, sodass alle Pausenzeiten gemeinsam berücksichtigt werden. Dies ist beispielsweise praktisch, wenn die regulären Pausen fest eingeplant sind und nur zusätzliche Pausen über eine elektronische Zeiterfassung gebucht werden. Rufen Sie dazu unter Administration / Personaleinsatzplanung / Grundeinstellungen das Register "Organisation" auf. Im Abschnitt "Buchungen" wählen Sie dann unter "Umgang mit Pausenbuchungen" die Option "Geplante Pausen beibehalten (Gebuchte Pausen ergänzen)" aus **2** . Wird dann beispielsweise zusätzlich zur geplanten Pause von 12:30 bis 13:00 Uhr eine weitere Pause von 15:00 bis 15:15 Uhr gebucht, beträgt die gesamte Pausenzeit 45 Minuten.

#### **Anpassungen für das Ausfallmanagement**

Im Dienstplan können Sie mit dem Ausfallmanagement passende Mitarbeiter z.B. als Vertretung für ausgefallene Kollegen finden. In Kombination mit der KI-gestützten Dienstplanung werden dabei ab sofort keine Mitarbeiter mehr vorgeschlagen, die laut deren planbaren Zeiten nicht für Arbeitseinsätze zur Verfügung stehen.

Zudem wird bei den gefundenen Mitarbeitern in der Spalte "geplante Einträge" der Zusatz "(Wunsch)" angezeigt, wenn es sich um einen erfüllten Wunschdienst vom Typ "Freizeitausgleich" handelt. Auf diese Weise erkennen Sie, welchen Mitarbeitern bereits ein freier Tag versprochen wurde, sodass Sie eher andere Mitarbeiter für den Dienst einplanen können, die sich keinen freien Tag gewünscht haben.

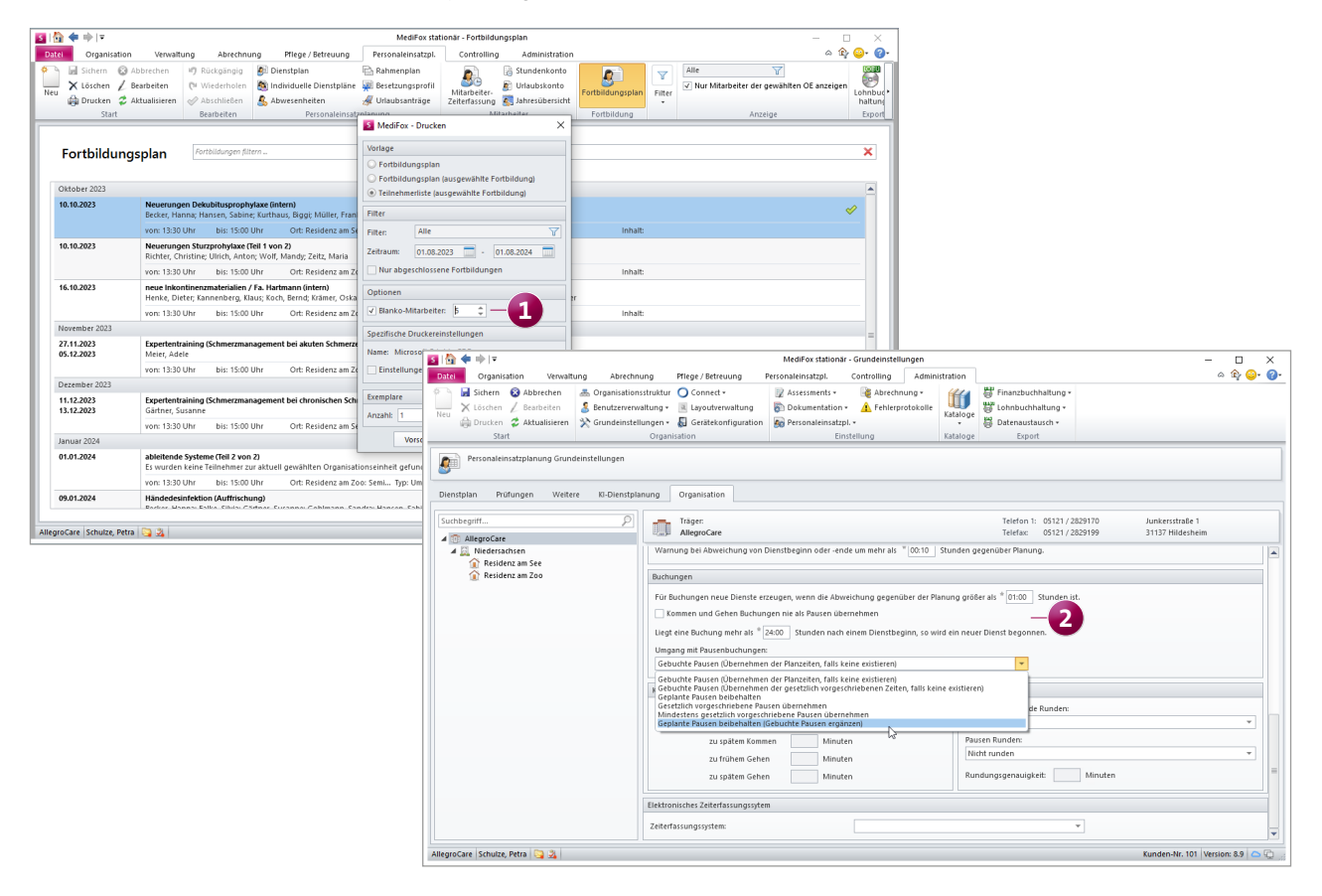

### KI-gestützte Dienstplanung

**Individuelle Vorgaben für optimale Planvorschläge**

**Grundeinstellungen der KI-gestützten Dienstplanung je Organisationseinheit konfigurieren**

Die Grundeinstellungen für die KI-gestützte Dienstplanung, die Sie in MediFox stationär unter Administration / Personaleinsatzplanung / Grundeinstellungen im Register "KI-Dienstplanung" vorfinden, können Sie jetzt für jede Organisationseinheit individuell konfigurieren. Hierzu wurde in den Einstellungen eine Übersicht der Organisationsstruktur eingefügt **1** , aus der Sie vom Träger bis zur Einrichtung die gewünschte Ebene auswählen können. Auf diese Weise kann jede Einrichtung ihre eigenen Vorgaben anwenden.

#### **Standard-Arbeitsturnusse je OE vorbelegen**

Unter Verwaltung / Mitarbeiter können Sie im Register "KI-Dienstplan" je Mitarbeiter einen Arbeitsturnus als Grundlage für die KI-gestützte Dienstplanung vorgeben. Diesbezüglich können Sie nun einrichten, dass abhängig von der zugeteilten Organisationseinheit (OE) des Mitarbeiters automatisch ein Standard-Arbeitsturnus vorbelegt wird. Wenn beispielsweise im Bereich der Hauswirtschaft

nur in dem Zeitraum von 8:00 bis 20:00 Uhr gearbeitet wird, können Sie hierzu einen passenden Arbeitsturnus einrichten, der für alle Mitarbeiter der OE gleichermaßen gilt. Rufen Sie dafür unter Administration / Personaleinsatzplanung / Grundeinstellungen das Register "KI-Dienstplanung" auf und wählen Sie zunächst eine Organisationseinheit aus. Entfernen Sie dann im Abschnitt "Standard-Arbeitsturnus" den Haken bei der Option "Keine Vorbelegung" **2** , sodass die Einstellungen aktiv werden. Genau wie in der Mitarbeiterverwaltung können Sie nun den gewünschten Arbeitsturnus einrichten, welcher in der gewählten Organisationseinheit standardmäßig gilt.

Ist ein Mitarbeiter mehreren Organisationseinheiten mit verschiedenen Standard-Arbeitsturnussen zugeordnet, wird für diesen kein Arbeitsturnus vorbelegt, da in diesem Fall keine eindeutige Zuordnung möglich ist. Zudem kann natürlich auch von dem vorgegebenen Standard-Arbeitsturnus abgewichen werden, sollte dies für einen Mitarbeiter erforderlich sein.

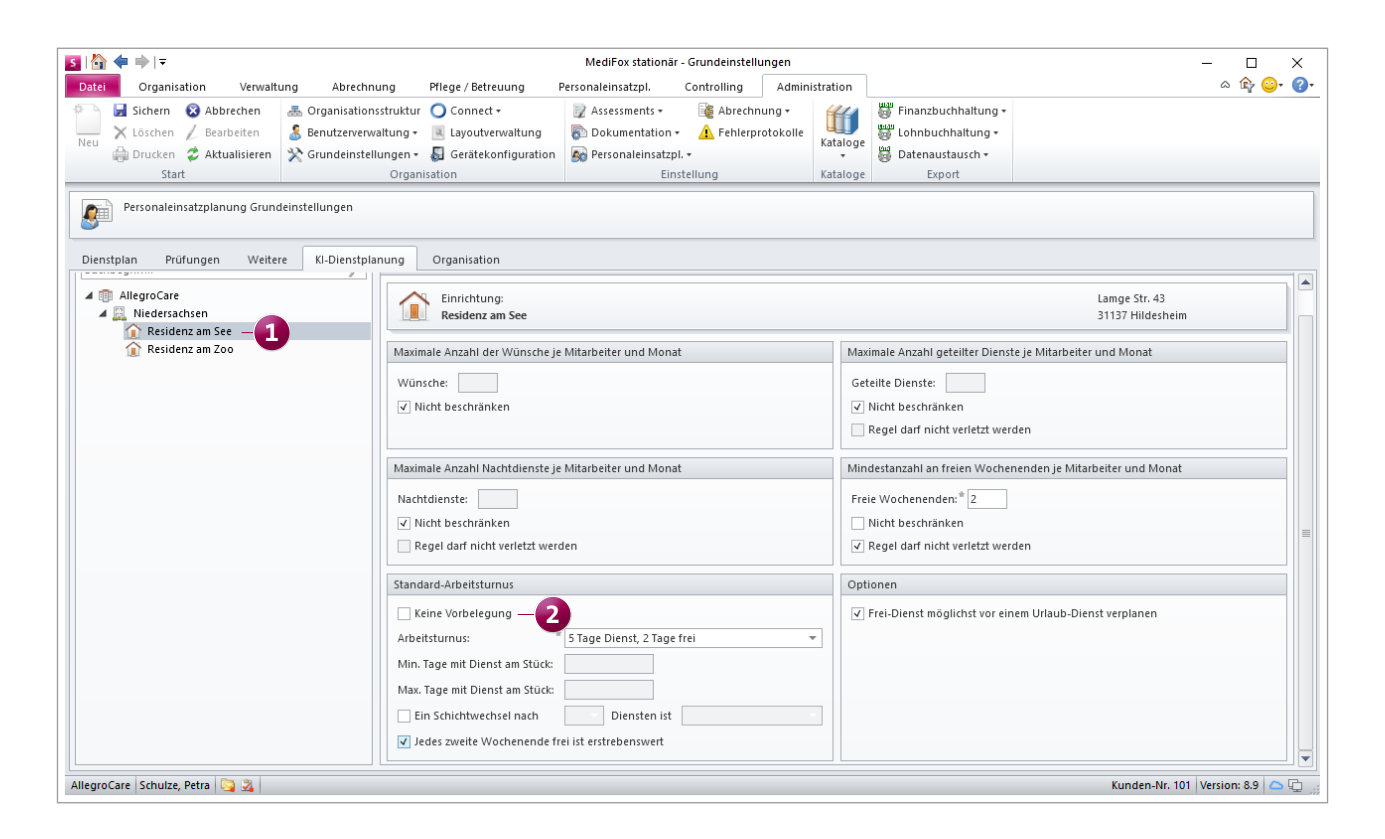

#### **Neue Option für freie Wochenenden im Arbeitsturnus**

Wenn Ihre Mitarbeiter jedes zweite Wochenende frei bekommen sollen oder frei haben möchten, können Sie dies über eine neue Einstellung im Arbeitsturnus für die KI-gestützte Dienstplanung vorgeben. Bearbeiten Sie dazu unter Verwaltung / Mitarbeiter im Register "KI-Dienstplan" den Arbeitsturnus eines Mitarbeiters und setzen Sie einen Haken bei der Option "Jedes zweite Wochenende frei ist erstrebenswert". Bei der Generierung von Planvorschlägen wird dann darauf geachtet, nach einem Wochenende mit Arbeitsdiensten möglichst ein freies Wochenende ohne Arbeitsdienste einzuplanen.

**Planbare Zeiten der Mitarbeiter für Feiertage festlegen** Für die KI-gestützte Dienstplanung können Sie unter Verwaltung / Mitarbeiter im Register "KI-Dienstplan" festlegen, an welchen Wochentagen und zu welchen Zeiten ein Mitarbeiter (bevorzugt oder nur notfalls) eingeplant werden soll. Diese planbaren Zeiten können Sie ab sofort auch für Feiertage festlegen. Dazu wurden die planbaren Zeiten um den Eintrag "Feiertag" **1** ergänzt, mit dem sich die gewünschten Zeiten pauschal für alle Feiertage aus dem Feiertagsprofil des Mitarbeiters vorgeben lassen. Auch können Feiertage generell als freie Tage eingeplant werden, indem unter "Planbare Zeiten für Feiertag" die Option "Tag ist frei" **2** gewählt wird.

**Grenzwerte für Über- und Minusstunden festlegen**

Über die Regelarbeitszeit der Mitarbeiter können Sie nun individuell festlegen, wie viele Überstunden und Minusstunden ein Mitarbeiter aufbauen darf. Diese Grenzwerte von der KI-gestützten Dienstplanung ebenfalls berücksichtigt, damit sich die Arbeitszeiten in dem gewünschten Rahmen bewegen. Rufen Sie dazu unter Verwaltung / Mitarbeiter das Register "Arbeitszeit" auf und bearbeiten Sie hier die Regelarbeitszeit, sodass sich der Dialog "Regelarbeitszeit für Mitarbeiter bearbeiten" öffnet. Wechseln Sie in diesem Dialog in das Register "Mehrarbeit/Überstunden". Tragen Sie hier unter "Grenzwerte für das Stundenkonto" **3** die maximalen Über- und Minusstunden ein. Beispielsweise darf der Mitarbeiter maximal 10 Überstunden aufbauen. Können die Grenzwerte im Rahmen der KI-gestützten Dienstplanung nicht eingehalten werden (z.B. weil ansonsten zu wenig Personal verfügbar ist), werden Sie im Dienstplan mit einer Warnung darauf hingewiesen.

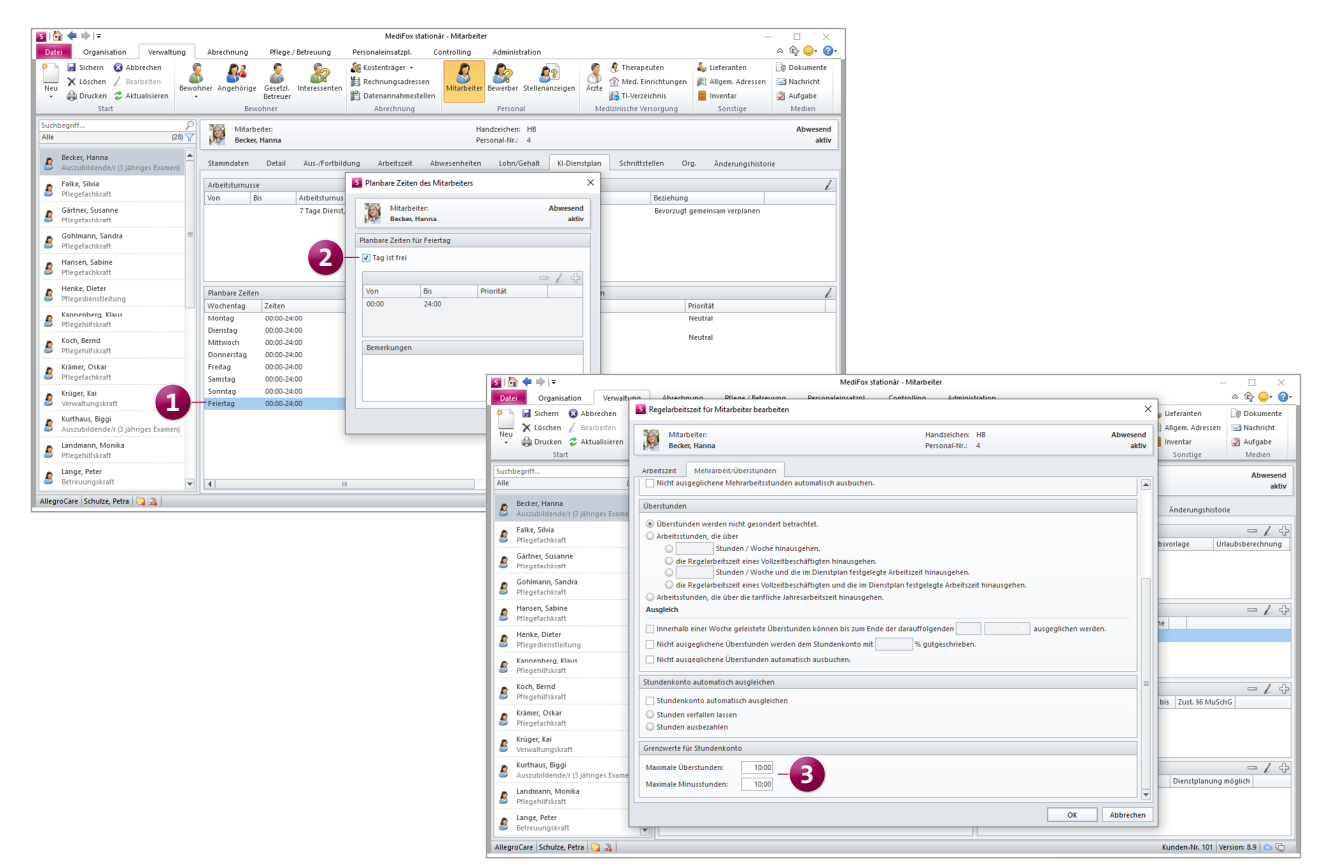

### <span id="page-8-0"></span>Abrechnung

**Zusätzliche Einstellungen für die Abrechnung** 

**Nummernkreis für Vertragsnummern der Kostenträger definieren**

Um die Vergabe der Vertragsnummern bei der Kostenträgerzuordnung zu automatisieren, können Sie jetzt einen entsprechenden Nummernkreis einrichten, auf dessen Grundlage die Vertragsnummern automatisch fortlaufend vergeben werden. Rufen Sie dazu unter Administration / Abrechnung / Abrechnungseinstellungen das Register "Detaildaten" auf. Fügen Sie hier über das Pluszeichen einen neuen Nummernkreis hinzu und wählen Sie als "Belegtyp" den Eintrag "Vertragsnummer" aus. Geben Sie außerdem die gewünschte Maske ein und speichern Sie den Nummernkreis mit "OK". Wenn dann unter Verwaltung / Bewohner im Register "Kontakte" einen Kostenträger zuordnen, wird dort die Vertragsnummer aus dem Nummernkreis hinterlegt.

### **Erweiterte Abrechnungseinstellungen**

Die Einstellungen unter Administration / Abrechnung / Abrechnungseinstellungen wurden um zusätzliche Angaben erweitert, die auch als Variablen in der Layoutverwaltung zur Verfügung stehen, sodass diese z.B. auf Rechnungen, Stornos oder Mahnungen ausgewiesen werden können. Folgende Angaben können jetzt in den Abrechnungseinstellungen hinterlegt werden:

 Firmensitz **1** : Sollte die Anschrift der Einrichtung aus der Organisationsstruktur nicht mit der eigentlichen Anschrift des Unternehmens übereinstimmen (z.B. wenn es sich um ein Tochterunternehmen eines Trägers handelt), können Sie hier die Anschrift des Haupt-Firmensitzes eintragen. Klicken Sie dazu auf das Stiftsymbol und geben Sie im folgenden Dialog die Anschrift ein.

 Ansprechpartner für Abrechnung **2** : Hier können Sie angeben, welcher Mitarbeiter in der ausgewählten Einrichtung für die Abrechnung zuständig ist, damit sich andere Personen bei Rückfragen direkt an diese Stelle wenden können. Sie können dazu entweder einen Mitarbeiter mit dessen Kontaktdaten aus den Mitarbeiterdaten importieren, oder Sie füllen die Felder selbstständig aus.

Außerdem finden Sie in den Grundeinstellungen der Abrechnung jetzt auch die Angaben zur 1. und 2. Bankverbindung, die vormals unter Administration / Organisationsstruktur untergebracht waren.

Die Angaben zum Firmensitz und Ansprechpartner können anschließend über entsprechende Variablen in folgende Drucklayouts aufgenommen werden:

- Rechnung / Rechnungskorrektur / Storno
- **Rechnungsvorblatt**
- **Sammelrechnung**
- Mahnung
- Rechnungszusammenfassung / Rechnungszusammenfassung (nach Monaten unterteilt)
- Quittung (BBV) / Quittung (Kasse)
- Anmeldungsmitteilung / Abmeldungsmitteilung

Bitte beachten Sie, dass aufgrund der neuen Bereiche in den Grundeinstellungen die Einstellungen der Nummernkreise, Kassen und Entgeltvereinbarungen aus den Grundeinstellungen in das neue Register "Detaildaten" 3 verschoben wurden.

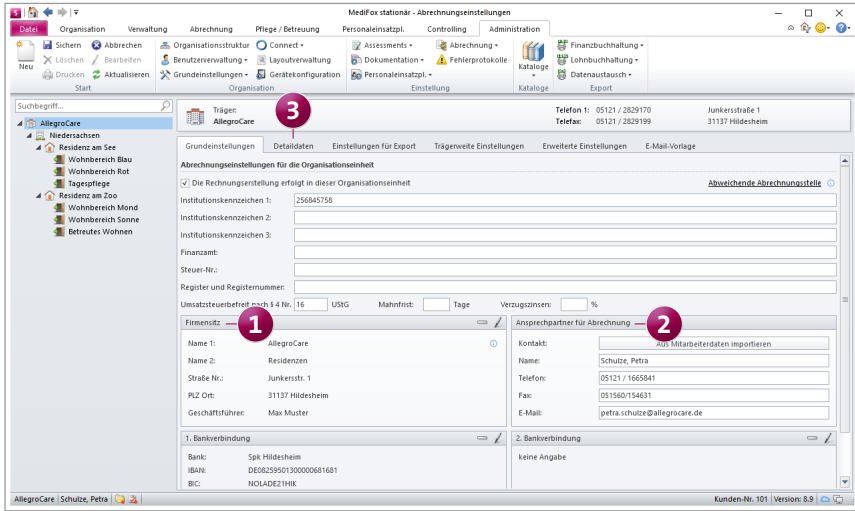

### <span id="page-9-0"></span>Verwaltung

**Neues für Mitarbeiter, Bewohner und Kostenträger**

### **Einfache Anlage von Folgebeschäftigungen**

Erstellen Sie auf Basis der bestehenden Beschäftigungszeiten Ihrer Mitarbeiter mit wenigen Klicks fortlaufende Folgebeschäftigungen: Einfach unter Verwaltung / Mitarbeiter im Register "Arbeitszeit" die aktuelle Beschäftigungszeit mit der rechten Maustaste anklicken und aus dem Kontextmenü den Eintrag "Neue Folgebeschäftigungszeit" **1** wählen. In dem sich öffnenden Dialog werden automatisch alle Angaben der ursprünglichen Beschäftigungszeit übernommen, sodass Sie im besten Fall nur noch die neue Gültigkeit festlegen müssen.

### **Bemerkungsfeld für Betreuungszeiten**

Beim Erfassen einer Betreuungszeit (über die Stammdaten der Bewohner oder den Belegungsplan) kann jetzt auch eine Bemerkung hinterlegt werden **2** . Dadurch lassen sich ergänzende Informationen zur Betreuung ganz einfach schriftlich festhalten, beispielsweise Angaben zum Aktuellen Stand der Aufnahme eines Bewohners.

### **Neue Variablen für den Heimvertrag**

Für die Erstellung der Heimverträge Ihrer Bewohner stehen Ihnen nun folgende neue Variablen zur Verfügung, mit denen sich Informationen nach § 43c SGB XI ausweisen lassen:

- Verguetung.Leistungszuschlag43cMonate: Für die Anzahl der Monate, die der Bewohner bereits in vollstationärer Pflege nach § 43 SGB XI betreut wird und dabei mindestens in Pflegegrad 1 eingestuft ist.
- Verguetung.Leistungszuschlag43cProzent: Für den Leistungszuschlag nach § 43c SGB XI in Prozent, gemäß der Anzahl der Monate.
- Verguetung.Leistungszuschlag43cBetrag: Der Betrag des Leistungszuschlags nach § 43c SGB XI, berechnet aus dem Prozentsatz und der vorhandenen Variablen Verguetung.EigenanteilPflegeaufwendungenProMonat.

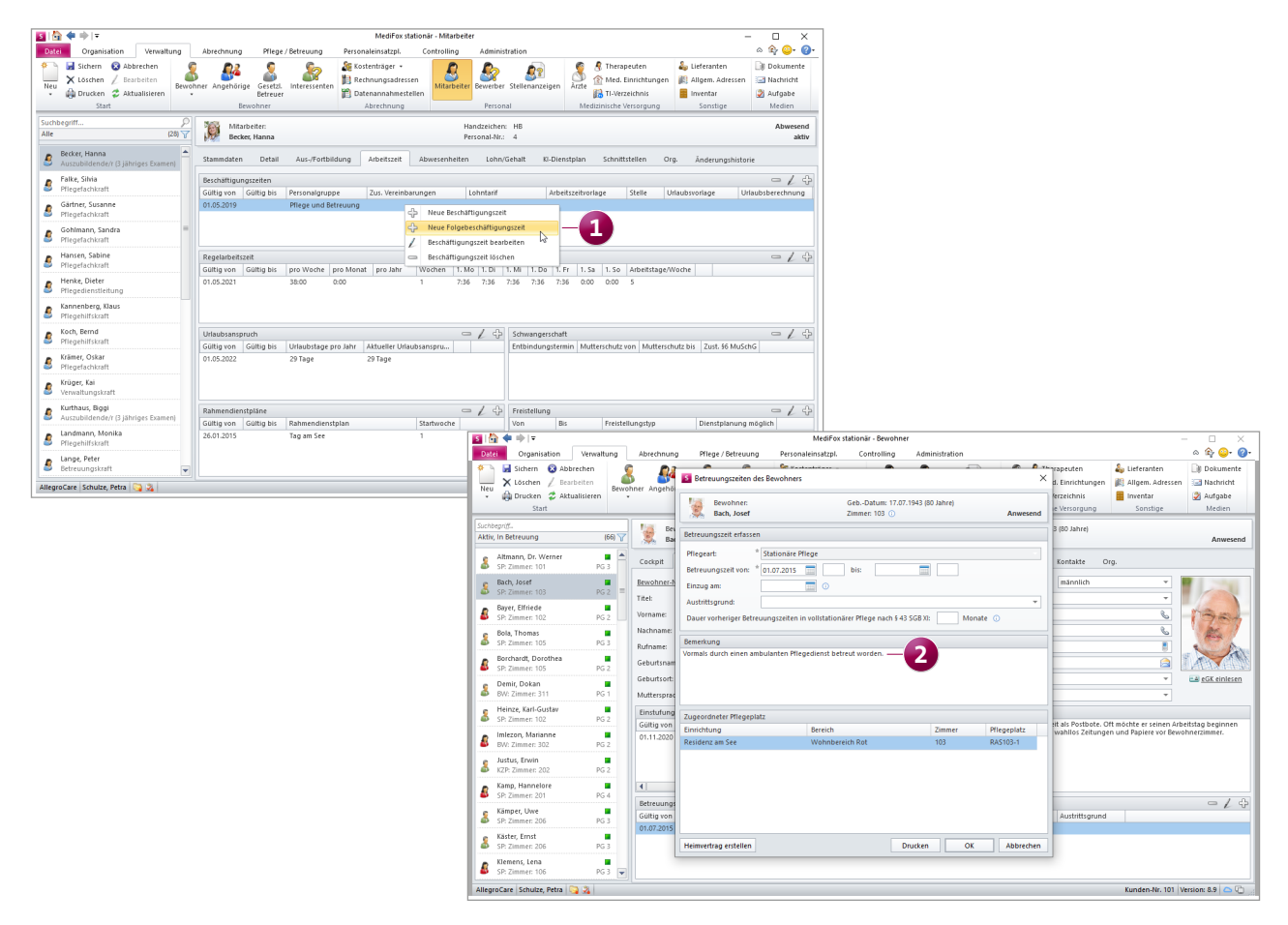

#### **Erweiterte Druckoptionen für die Kostenträger**

Gemäß § 43c SGB XI erhalten Pflegebedürftige der Pflegegrade 2 bis 5 abhängig von der Dauer des Leistungsbezugs nach § 43 SGB XI einen Leistungszuschlag zur Begrenzung ihres zu zahlenden Eigenanteils an den pflegebedingten Aufwendungen. Dabei fordern die zuständigen Kassen Rechnungen an, wenn sich die Leistungszuschläge der Bewohner erhöhen. Dies kann z.B. der Fall sein, wenn ein Bewohner seit 13 Monaten Leistungen nach § 43 SGB XI bezieht, denn nach dem 12. Monat erhöht sich der Leistungszuschlag von 5 auf 25 Prozent. Damit die Software dies automatisch berücksichtigt, wurden die Druckoptionen, die Sie unter Verwaltung / Kostenträger im Register "Detaildaten 1" konfigurieren, um eine weitere Option ergänzt. So kann bei Auswahl der Rechnungsart "Einzelrechnung" oder "Sammelrechnung" unter "Nur in folgenden Fällen drucken" ein Haken bei der Option "Bei Änderung des Zuschlags nach § 43c SGB XI" **1** gesetzt werden. Beim Überschreiten einer Monatsgrenze, ab der sich der gegenwärtige Leistungszuschlag erhöht, wird bei der Rechnungserstellung automatisch eine passende Rechnung erzeugt.

### **Neue Spalte "Genehmigungen" im Verwaltungscockpit**

Das Verwaltungscockpit der Bewohner wurde um die Spalte "Genehmigungen" ergänzt 2, die Sie insbesondere auf auslaufende Genehmigungen hinweist. Dazu werden die Genehmigungen der Bewohner systemseitig überprüft und deren Status anhand der bekannten Symbolik visualisiert:

- Grün: Der Bewohner hat aktuell eine oder mehrere laufende Genehmigungen und das Ablaufdatum (sofern angegeben) liegt weiter als vier Wochen in der Zukunft.
- Gelb: Es liegt mindestens eine Genehmigung vor, die in unter vier Wochen ausläuft.
- Grau: Bei dem Bewohner wurde keine Genehmigung hinterlegt.

Wenn Sie eines der Symbole anklicken, werden Sie automatisch zu Verwaltung / Bewohner in das Register "Detaildaten" weitergeleitet, wo Sie die Genehmigungen des Bewohners vorfinden.

Bitte beachten Sie, dass die Spalte nur angezeigt wird, sofern unter Administration / Kataloge / Verwaltung / Verwaltungscockpit der Haken bei "Genehmigungen" gesetzt ist.

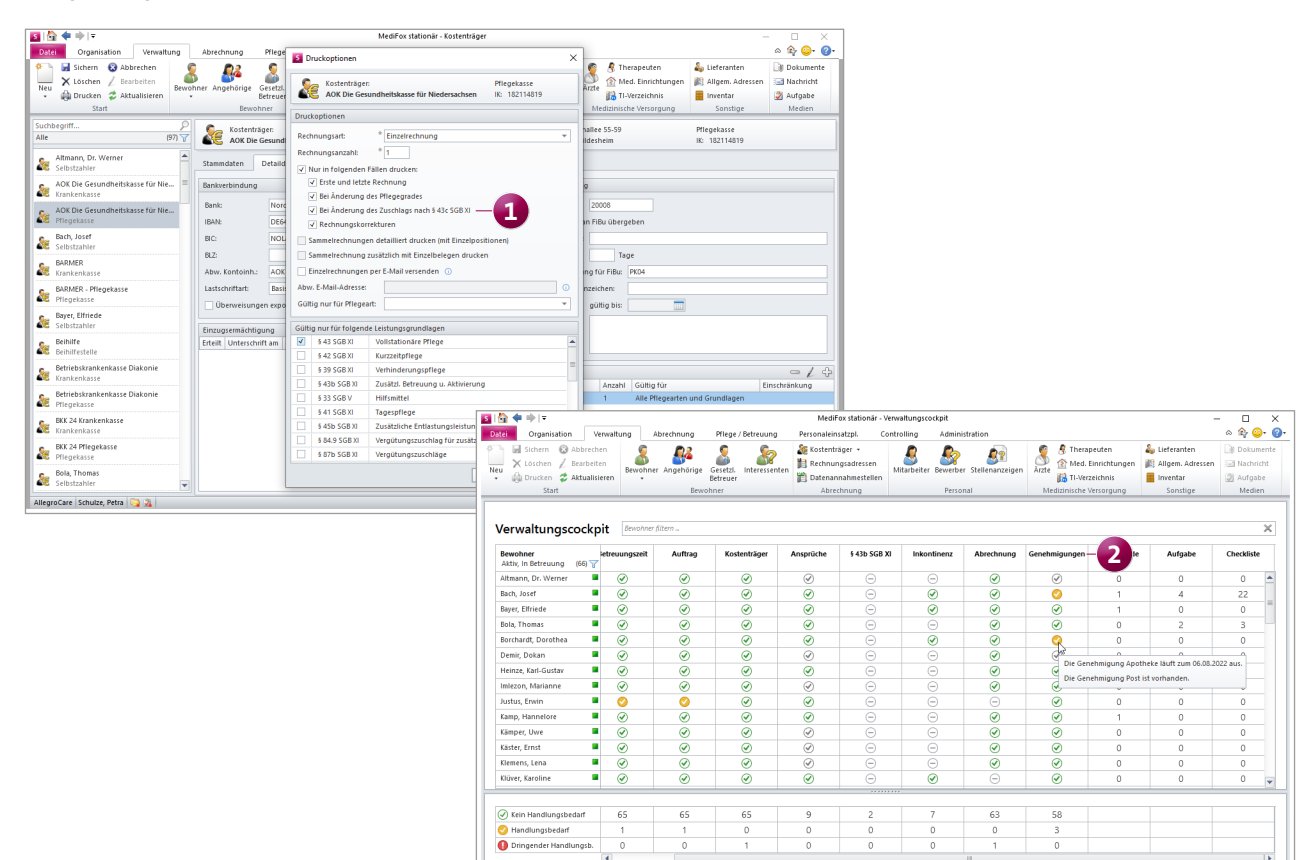

## <span id="page-11-0"></span>**Organisation**

**Erweiterungen im Postfach und den Auswertungen**

### **Lesebestätigung für Nachrichten und Aufgaben**

Damit Sie bei wichtigen Nachrichten und Aufgaben nachvollziehen können, ob diese bereits von den Empfängern aufgerufen und gelesen wurden, können Sie sich jetzt die zugehörigen Lesebestätigungen anzeigen lassen. Rufen Sie dazu Ihr Postfach auf und wählen Sie eine Nachricht oder Aufgabe aus. Klicken Sie anschließend im Menüband auf die neue Schaltfläche "Lesebestätigung anzeigen" **1** . Daraufhin öffnet sich der Dialog "Lesebestätigungen", in dem die Adressaten der Nachricht bzw. Aufgabe mit Angabe des Gelesen-Datums aufgeführt werden **2** . Wird bei einem Empfänger kein Gelesen-Datum angezeigt, so wurde die Nachricht oder Aufgabe von diesem noch nicht aufgerufen.

Für den Aufruf der Lesebestätigungen wird das Recht "Lesebestätigung anzeigen" benötigt. Dieses Recht erhalten mit dem Update zunächst nur die Administratoren. Für alle weiteren Rollen vergeben Sie das Recht selbstständig unter Administration / Benutzerverwaltung / Rollen/Rechte. Klappen Sie dazu im Bereich "Rechte" unter "Organisation" die Gruppe "Mitarbeiterposteingang" auf und setzen Sie hier einen Haken bei dem entsprechenden Recht.

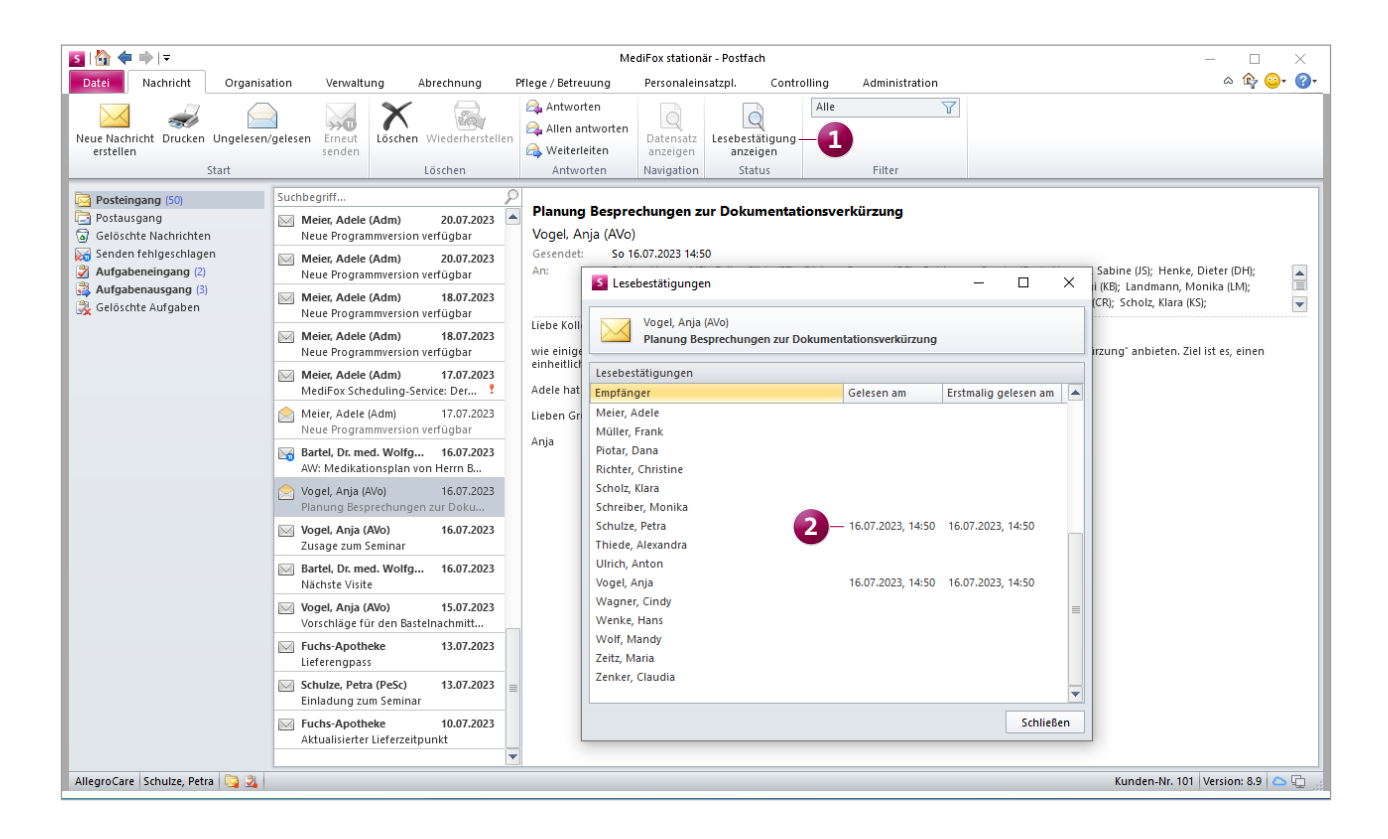

Neue Auswertung "Bewohner mit abgerechneten Leis**tungszuschlägen nach § 43c SGB XI"**

Gemäß § 43c SGB XI erhalten Pflegebedürftige der Pflegegrade 2 bis 5, die Leistungen nach § 43 SGB XI beziehen, abhängig von der Dauer des bisherigen Leistungsbezugs einen Leistungszuschlag in Höhe von 5 bis 70 Prozent ihres zu zahlenden Eigenanteils an den pflegebedingten Aufwendungen. Damit Sie die erhaltenen Leistungszuschläge von den Kassen gesammelt überprüfen und die Werte in den Pflegesatzverhandlungen einbeziehen oder gegenüber den Klienten als Auskunft erteilen können, ohne dazu alle Rechnungen abgleichen zu müssen, steht Ihnen jetzt die neue Auswertung "Bewohner mit abgerechneten Leistungszuschlägen nach § 43c SGB XI" zur Verfügung **1** . Diese finden Sie unter Organisation / Auswertungen in der Gruppe "Verwaltung/Abrechnung".

Der Auswertung können Sie entnehmen, welche Bewohner innerhalb des von Ihnen eingestellten Auswertungszeitraums Leistungszuschläge nach § 43c SGB XI erhalten haben und in welcher Höhe. Die Zuschläge werden dabei sowohl in

Prozent als auch in Euro ausgewiesen. Für die Auswertung zählt der Beginn der ersten vorhandenen Betreuungszeit in der stationären Pflege, auch wenn die Betreuung zwischenzeitlich beendet und eine neue Betreuungszeit begonnen wurde.

### Auswertung "Pflegetage" optional nach Hilfebedarfsgrup**pen gruppieren**

Für die Eingliederungshilfe nach SGB IX lässt sich die Auswertung "Pflegetage", die Sie in MediFox stationär unter Organisation / Auswertungen in der Gruppe "Bewohner" finden, jetzt auch nach den Hilfebedarfsgruppen gruppieren, die unter Administration / Kataloge / Verwaltung / Einstufungen vorgegeben sind. Wählen Sie dazu in den Einstellungen für die Auswertung unter "Optionen" die Option "Hilfebedarfsgruppen als relevante Einstufung verwenden" aus **2** . Im Ergebnis ändert sich die erste Tabelle der Auswertung entsprechend und die Aufschlüsselung erfolgt über die Hilfebedarfsgruppen anstatt der Pflegegrade.

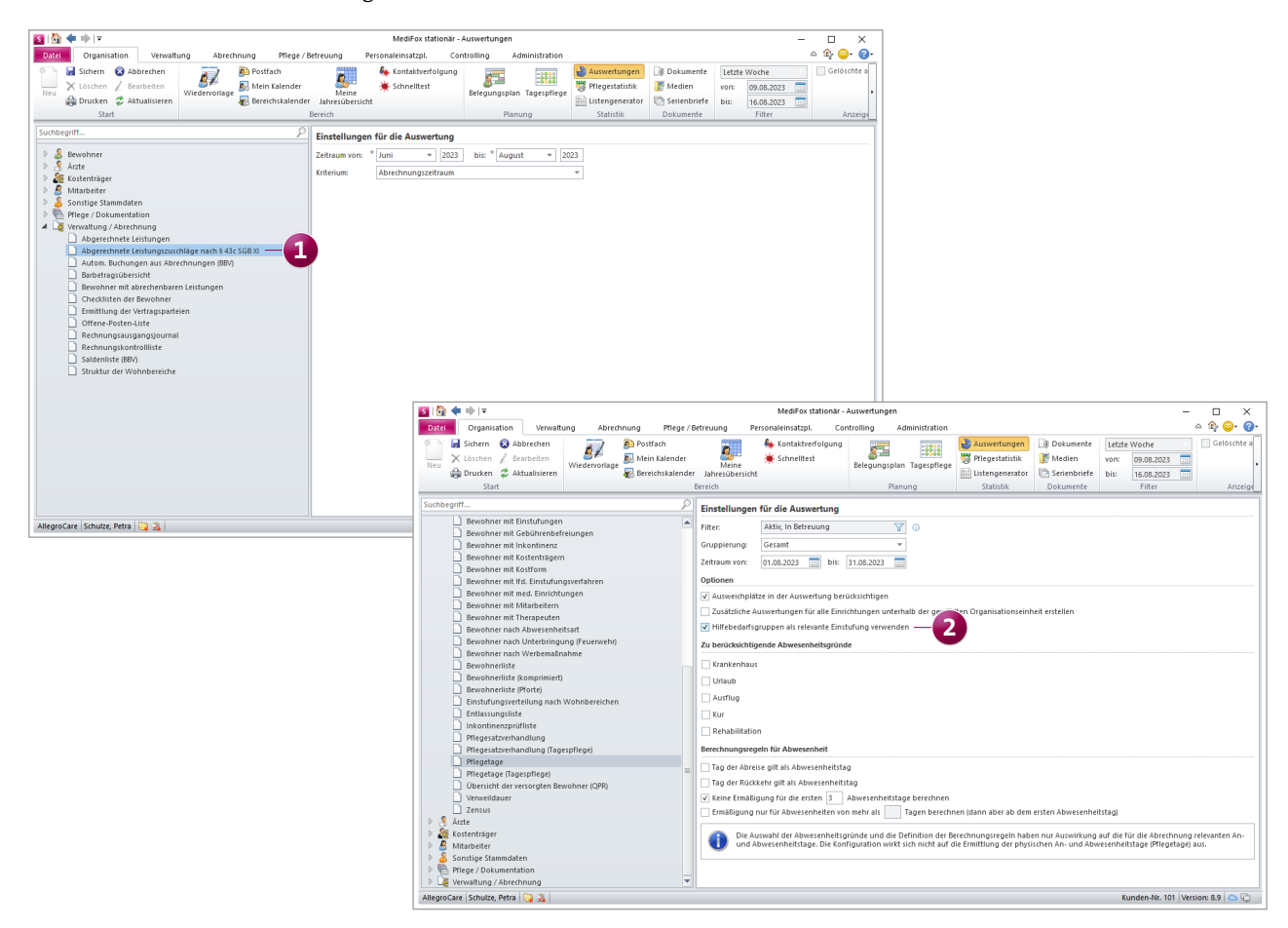

# <span id="page-13-0"></span>Allgemeine Neuerungen

**Praktische Ergänzungen**

### **Automatische Benachrichtigung bei Einzug oder Umzug um Angabe der Zimmernummer erweitert**

Wenn Sie in MediFox stationär unter Administration / Grundeinstellungen / Automatische Benachrichtigung entsprechende Benachrichtigungen mit einem der folgenden Gründe angelegt haben, wird im Betreff der Benachrichtigung künftig auch die neue Zimmernummer mit angegeben. Auf diese Weise wissen die benachrichtigten Personen im jeweiligen Fall direkt, welche Zimmer zu berücksichtigen sind und müssen sich nicht erst danach erkundigen:

- Umzug eingetragen
- Umzug entfernt
- Umzugstermin erreicht
- **Einzugstermin bearbeitet**
- **Einzugstermin erreicht**
- Betreuungszeit hinzugefügt

**Zusätzliche Variablen und Anpassungen im Listengestalter** Über den Listengestalter können in der Auswertung "Bewohner mit Inkontinenz" nun zusätzliche Angaben zu der Krankenkasse Bewohner aufgenommen werden, etwa das Aktenzeichen, die Versicherten-Nr. oder Vertrags-Nr. aus den Kontaktdaten. Die Variable für das Aktenzeichen lautet beispielsweise "KlientInkontinenz.KlientKrankenkasse. Aktenzeichen". Außerdem wurde eine Anpassung für den Ausdruck "Kontoblatt BBV" vorgenommen. Als Vollmachtsinhaber wird nun immer derjenige Betreuer angegeben, der in den Kontakten des Bewohners an erster Stelle steht. Zuvor wurde der jeweils letzte Betreuer aus der Kontaktliste als Vollmachtsinhaber aufgeführt.

**Neue Export-Option "Nachricht (PDF)" im Druckdialog** Aus dem Druckdialog heraus können Sie die Ausdrucke nun besonders schnell und unkompliziert als Nachricht mit PDF-Anhang an Ihre Kontakte versenden. Das bisherige Vorgehen, bei dem Sie den gewünschten Ausdruck zunächst als PDF-Datei exportiert und diese anschließend manuell einer Nachricht als Anhang angefügt haben, wird dadurch wesentlich komfortabler. Und so einfach geht's: Öffnen Sie einen beliebigen Druckdialog und wählen Sie unter "Export" die Option "Nachricht (PDF)" **1** aus. Dann klicken Sie auf "Drucken", wodurch sich der Dialog "Neue Nachricht" öffnet. Hier wird der gewählte Ausdruck automatisch als PDF-Datei angehängt. Nur noch die Empfänger auswählen und die Nachricht formulieren, schon ist die gewünschte Datei verschickt.

Mit angebundener Telematikinfrastruktur (TI) können die Nachrichten inklusive Anhang sogar über den KIM-Dienst an externe Personen wie beispielsweise Ärzte verschickt werden. So profitieren Sie intern wie extern von einem insgesamt schnelleren Austausch.

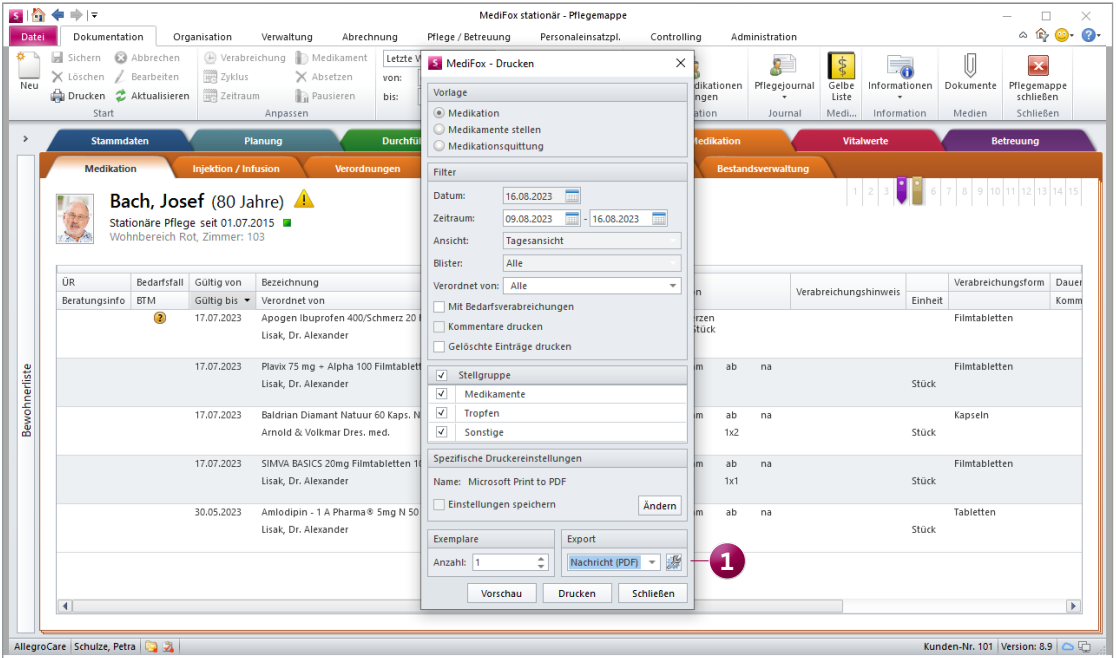

### <span id="page-14-0"></span>**Connect Zusätzliche Inhalte im Mitarbeiterportal**

#### **Stundenkonto im Connect-Mitarbeiterportal**

Im Connect-Mitarbeiterportal wurde auf der Startseite "Meine Woche" der neue Abschnitt "Mein Stundenkonto" hinzugefügt **1** . Hier wird der aktuelle Stand des monatlichen Stundenkontos in (Minus-)Stunden und Minuten angezeigt. So können sich die Mitarbeiter jederzeit über das eigene Saldo informieren, ohne dafür beispielsweise den Dienstplan oder Stundennachweis einsehen zu müssen. Berücksichtigt wird an dieser Stelle nur das reguläre Stundenkonto, zusätzliche Stundenkonten werden nicht dargestellt. Anzeige von Informationssymbolen unter "Meine Dienste" Im Mitarbeiterportal werden unter "Meine Dienste" neben den regulären Diensten jetzt auch die eingeplanten Informationssymbole mit der dazugehörigen Bezeichnung angezeigt **2** . Das verbessert den Informationsgrad für die Mitarbeiter und gibt einen vollständigen Überblick über die gesamte Dienstplanung. Genau wie die Dienste werden die Informationssymbole in einer eigenen Zeile dargestellt, wobei die Informationssymbole immer unterhalb von am selben Tag geplanten Diensten angeordnet werden.

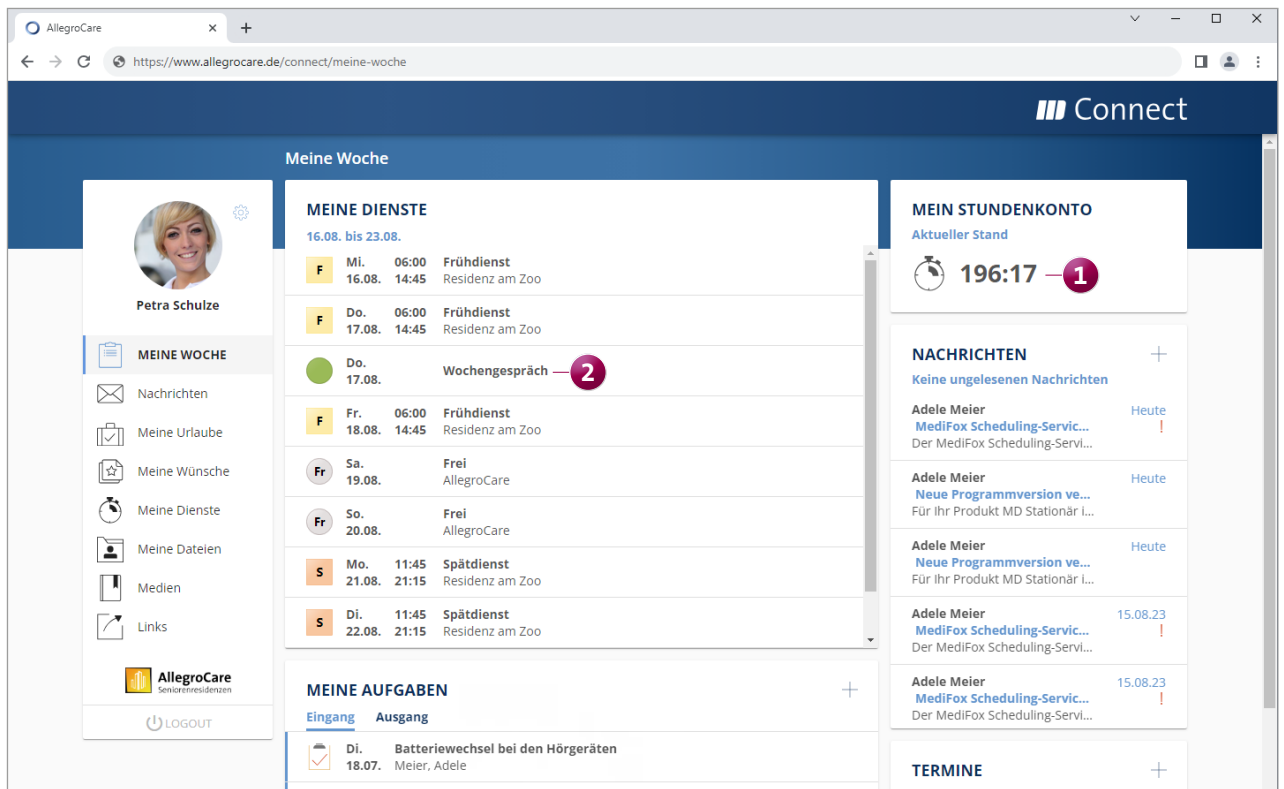

**MEDIFOX DAN GmbH Junkersstraße 1 31137 Hildesheim**

Telefon: 0 51 21. 28 29 1-0 Telefax: 0 51 21. 28 29 1-0 E-Mail: info@medifoxdan.de

Internet: www.medifoxdan.de USt-Id: DE 319 533 524 AG Hildesheim HRB 202124

Sparkasse Hildesheim Goslar Peine IBAN-Nummer: DE08 2595 0130 0000 6816 81 BIC/SWIFT-Code: NOLADE21HIK

Geschäftsführung: Arne Burandt, Joachim Kiefer Timothy Kern